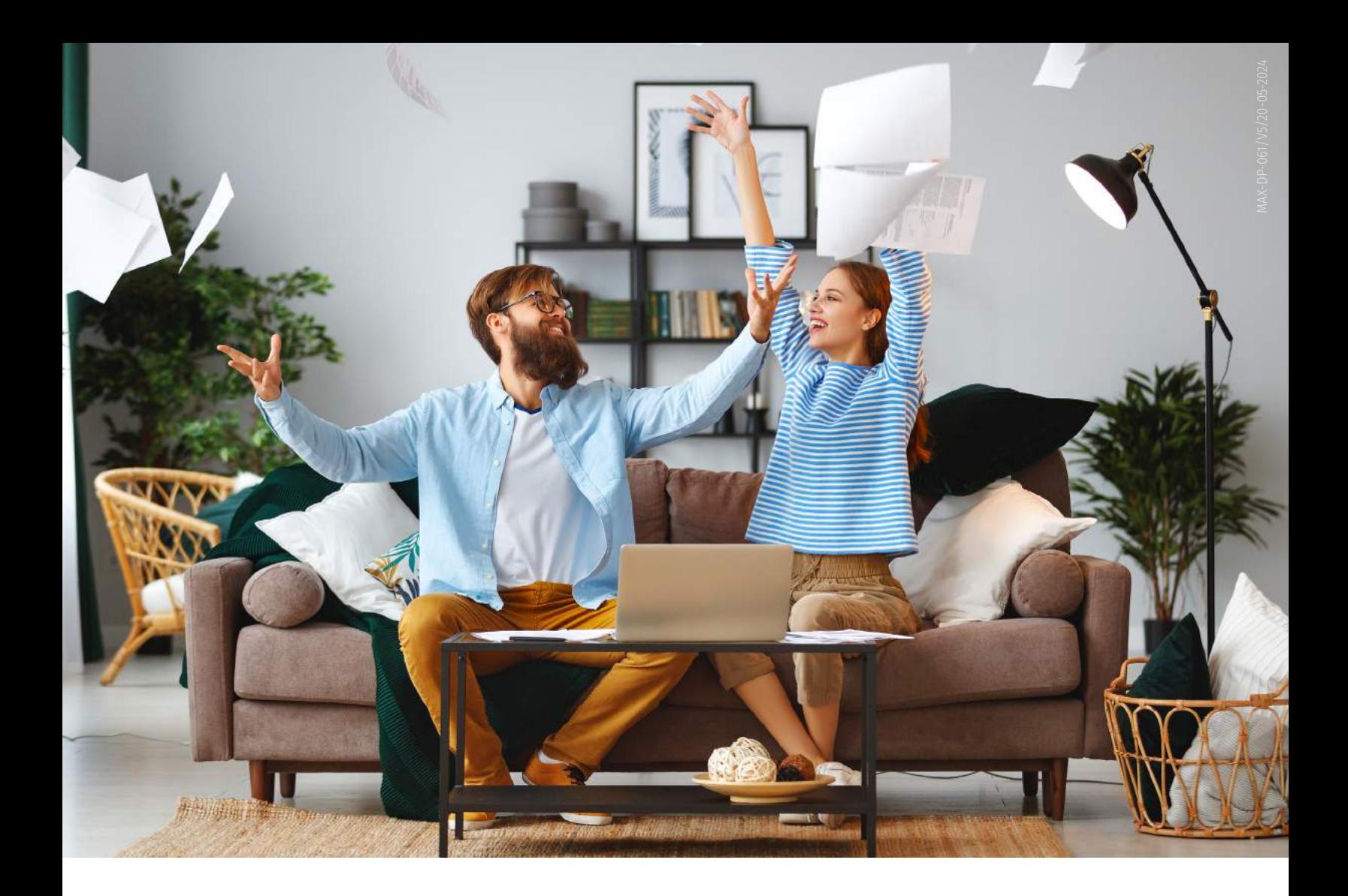

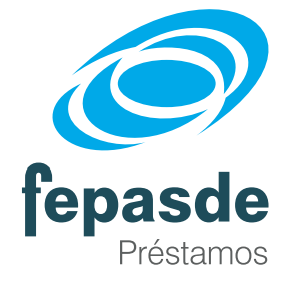

## Instructivo virtual de préstamos

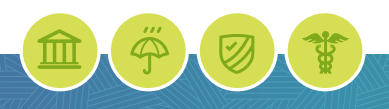

*www.fepasde.com www.scare.org.co*

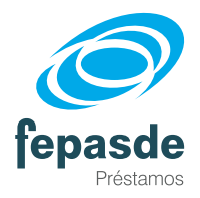

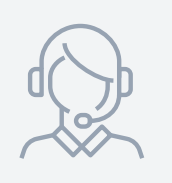

### Instructivo virtual de préstamos

#### Objetivo:

Indicar al afiliado los pasos que debe llevar a cabo para el diligenciamiento de la **solicitud virtual de préstamo**, así como la firma electrónica de él y/o codeudor(es) mediante el mecanismo OTP (One Time Password).

Con el diligenciamiento de la solicitud de préstamo vía digital, se facilita el acceso a los préstamos a través de la página web de la organización; sin necesidad de impresión, diligenciamiento de manuscritos, toma de huella o firma física.

Antes de diligenciar la solicitud de préstamo, se debe tener en cuenta que existen dos tipos de solicitudes según la línea a solicitar:

- Solicitud de préstamo consumo: Aplica para las líneas de Libre Inversión, Finanzas Personales, Vehículo y Express. a
- Solicitud de préstamo educativo: Aplica para las líneas de Dedicación Exclusiva Anestesiólogos, Dedicación Exclusiva Otras Especialidades, Dedicación No Exclusiva y Educación Continua en el Exterior. b

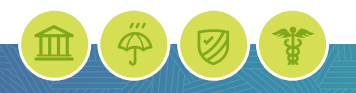

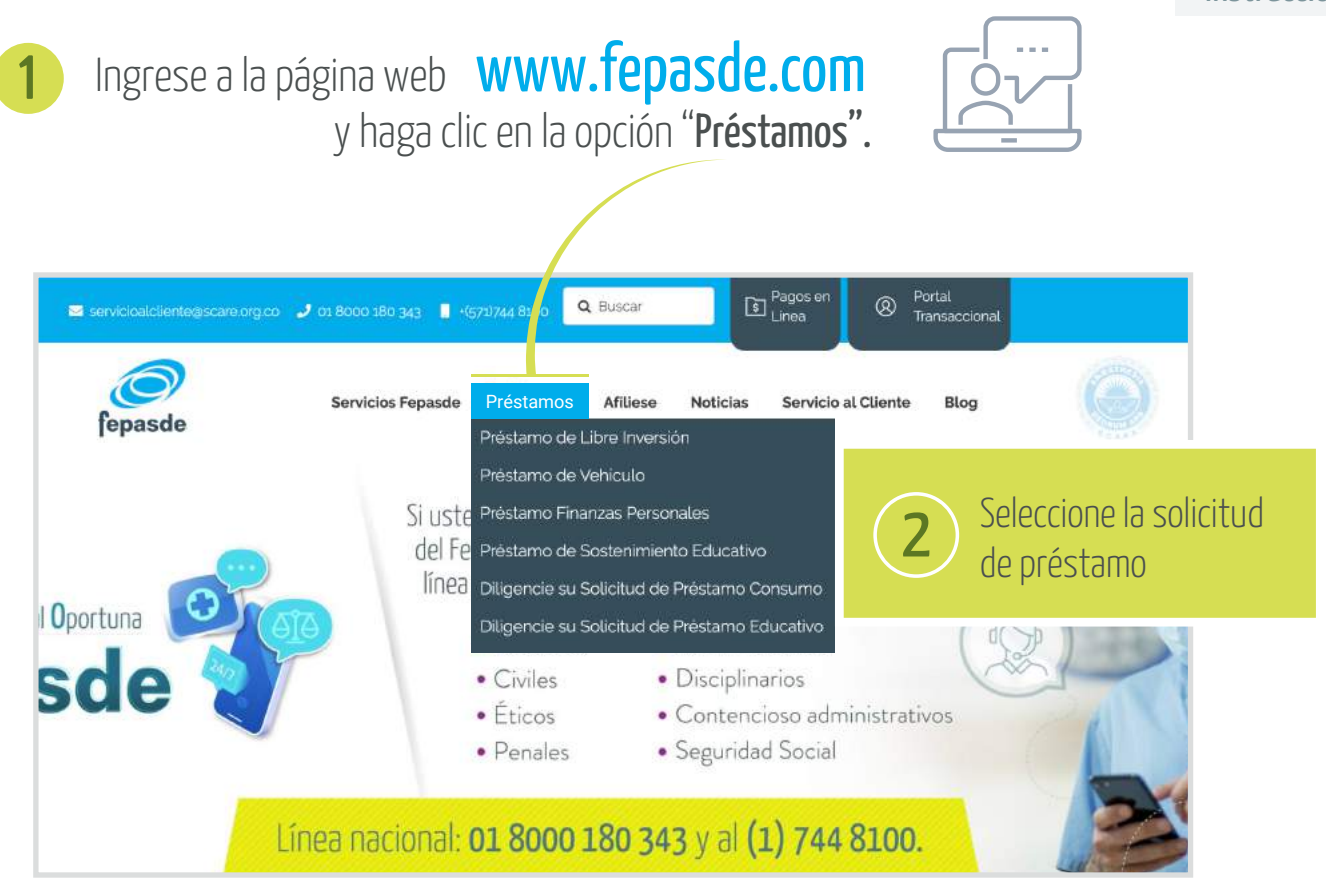

3

O puede ingresar a cada una de la línea de interés. En la parte inferior encuentra la opción "Diligencie su solicitud de préstamo".

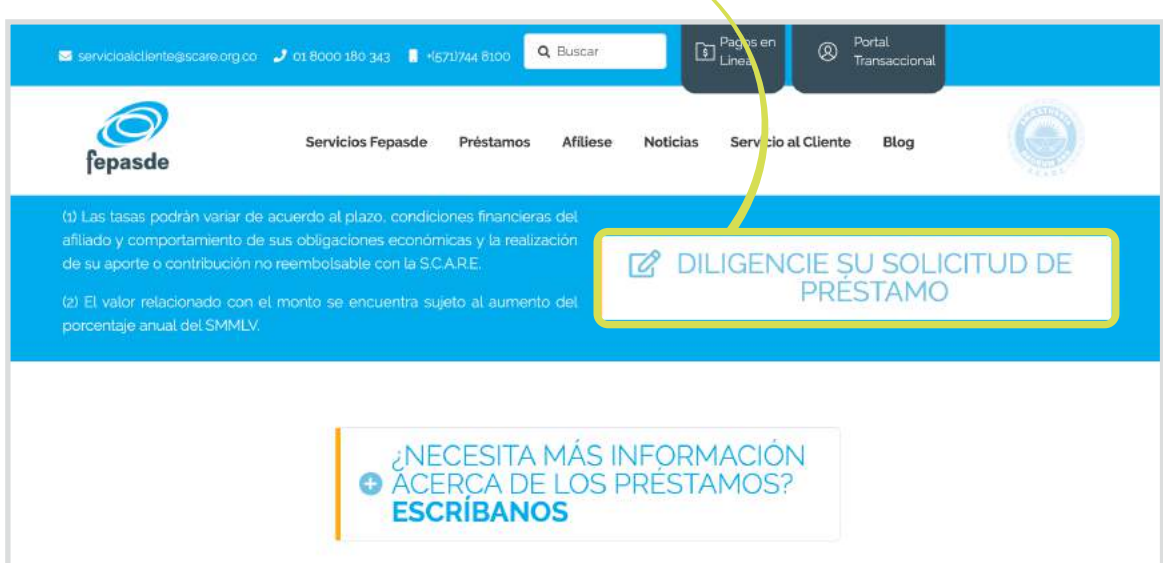

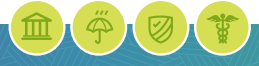

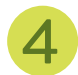

Al ingresar a alguna de las opciones anteriormente descritas, se desplegará una pantalla donde se visualizarán las siguientes recomendaciones a tener en cuenta:

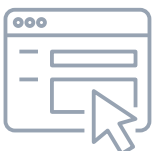

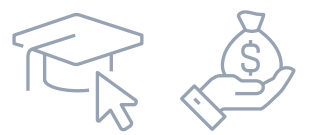

#### Para solicitud de préstamo de consumo y educativo

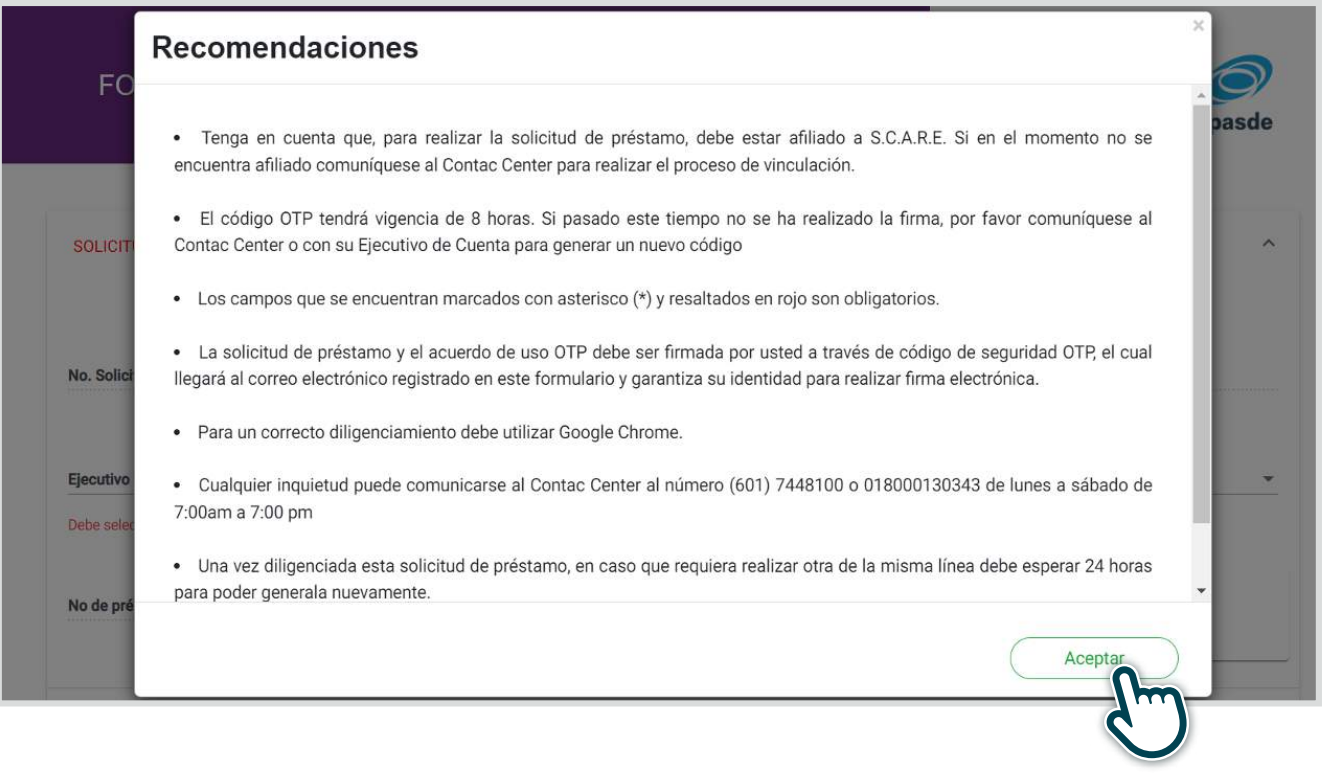

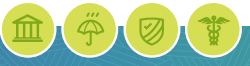

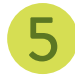

Posteriormente se debe dar clic en **Aceptar** y en seguida se Superfection desplegará el formulario para iniciar el diligenciamiento.<br>Transportantes de formulario para iniciar el diligenciamiento.

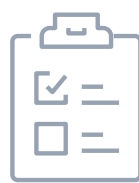

Los campos marcados con asterisco (\*) y línea roja, son obligatorios:

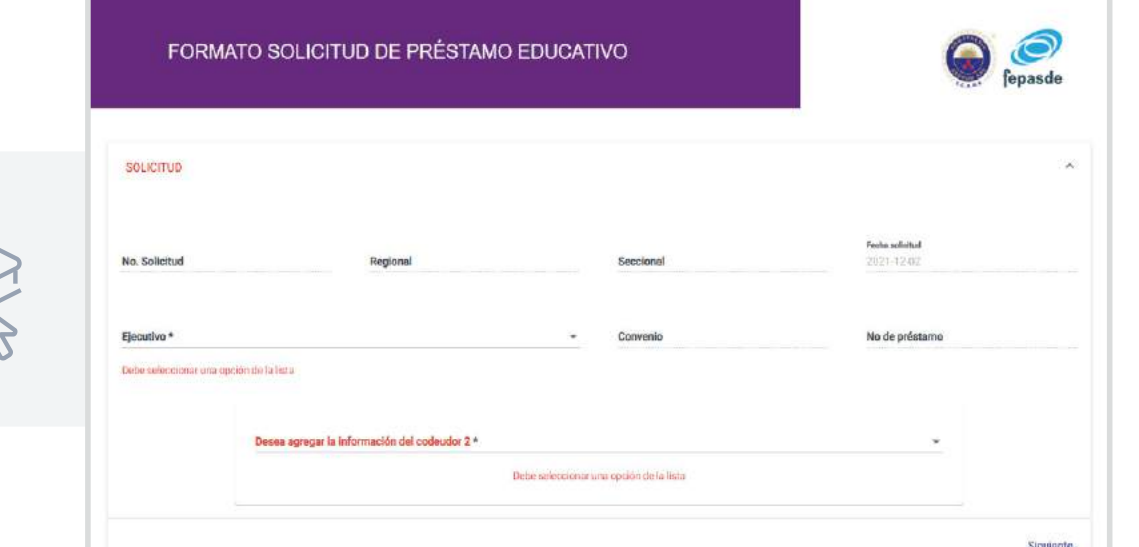

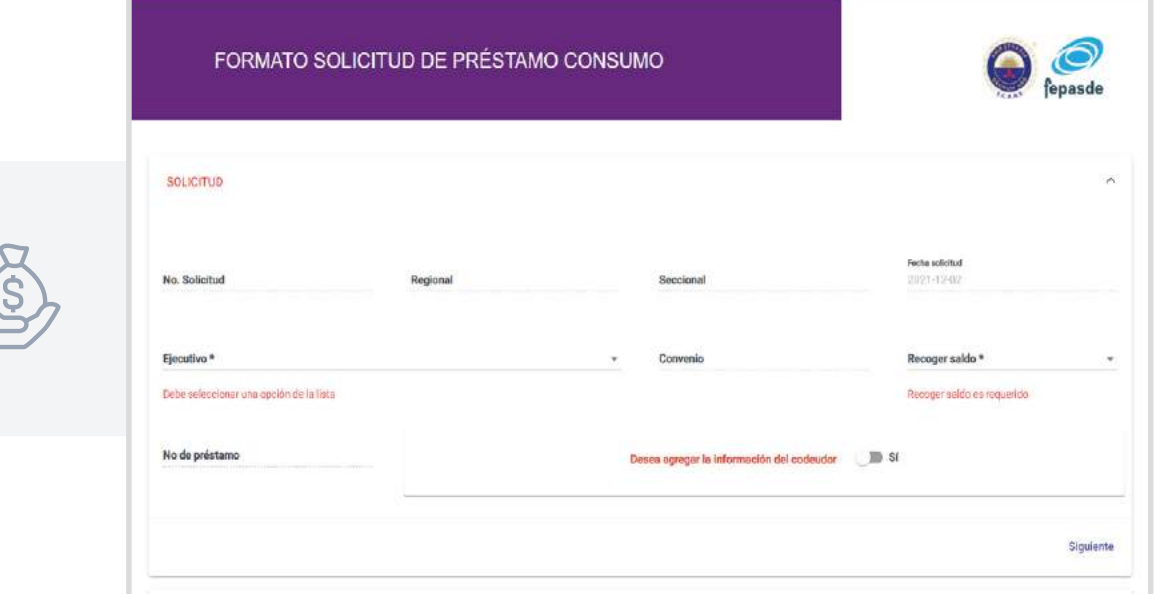

Para la solicitud de préstamo líneas consumo se deben diligenciar los siguientes ítems:

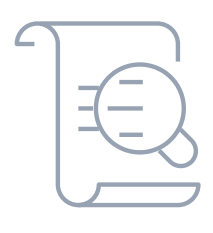

*Recuadro inicial de la solicitud.*

Tipo de préstamo. 1

Información general del deudor. 2

- Información laboral del deudor. 3
- 4 Información financiera deudor.
- 5 Información patrimonial (opcional).
- Información de desembolso. 6
- Declaración de origen de fondos. 7

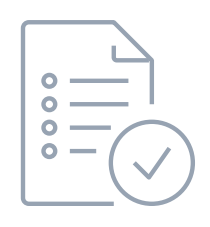

*Si la solicitud tiene codeudor, se deben diligenciar los siguientes campos:*

- 8 Información general del codeudor.
- Información laboral del codeudor. 9
- 10 Información financiera del codeudor.
- 11 Información patrimonial codeudor (opcional).
- Declaración de origen de fondos. 12

Para solicitud de préstamo líneas educativas se deben diligenciar los siguientes ítems:

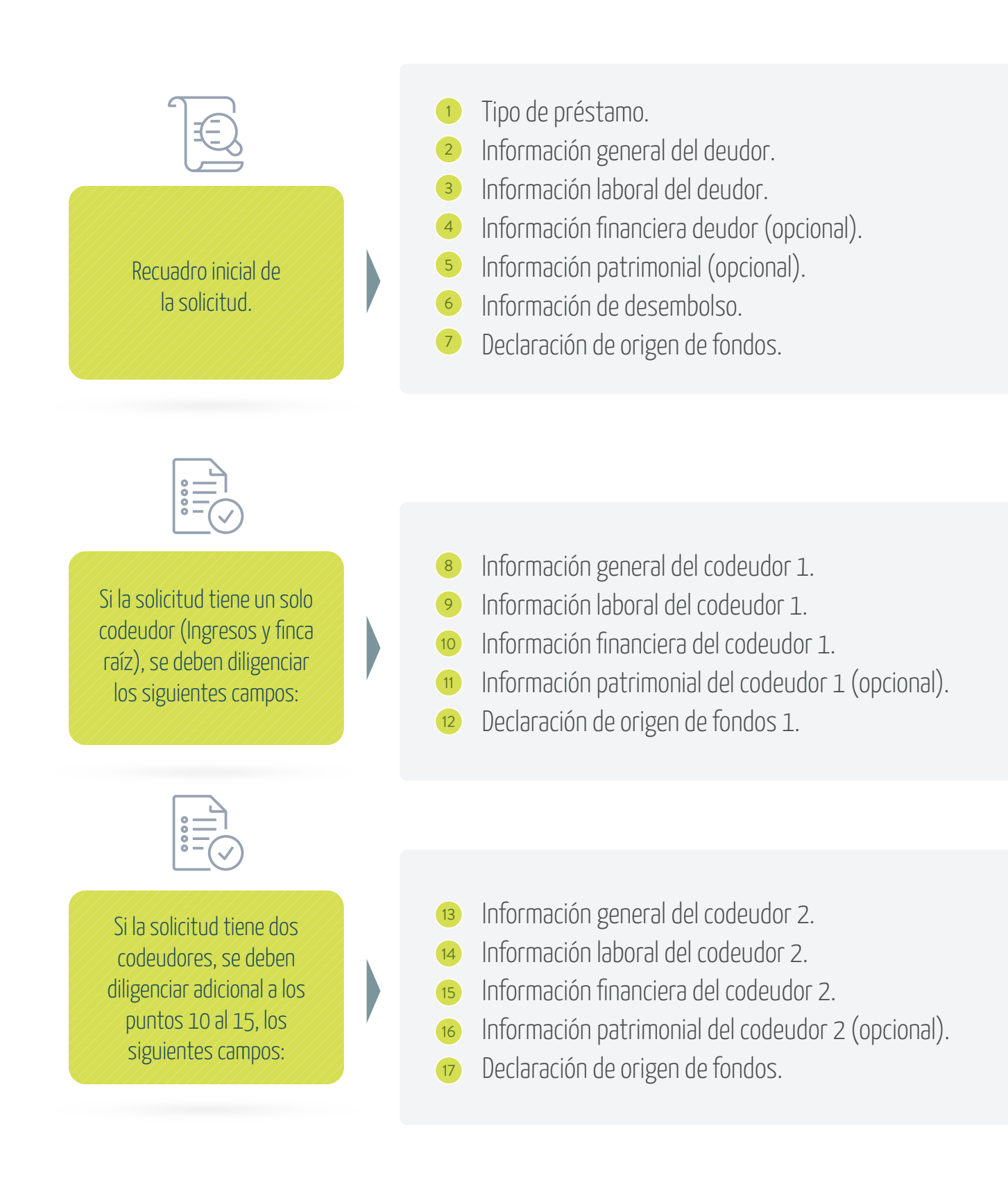

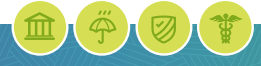

Cuando se finalice el diligenciamiento del formulario, se debe dar clic en el botón para verificar que todos los campos hayan sido completados. El sistema válida si algún campo obligatorio se encuentra sin diligenciar, y mostrará el siguiente cuadro de diálogo con la información faltante para ser completada. Guardar<sup>1</sup>

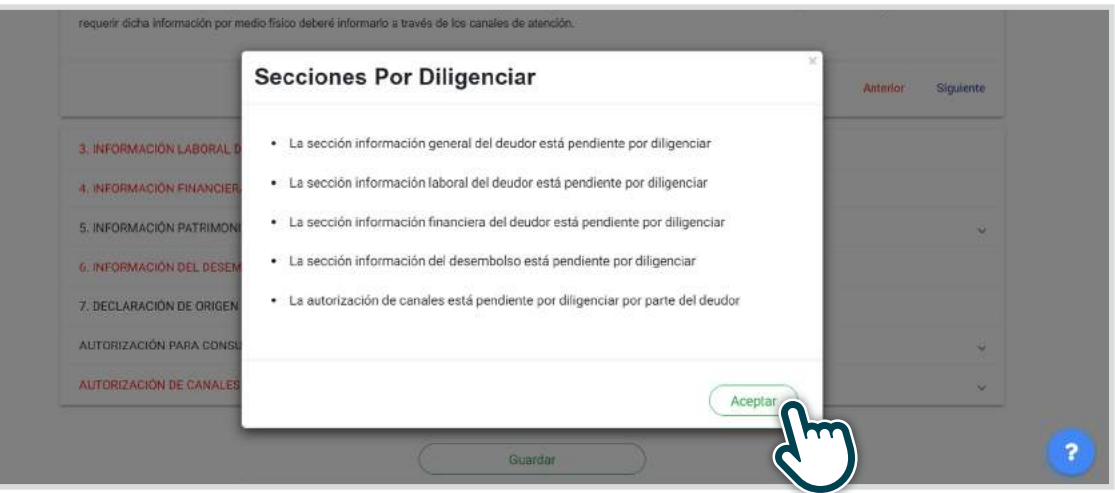

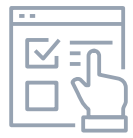

En este caso se debe dar clic en el botón **exampletar** y completar la información que se indica en el cuadro de diálogo.

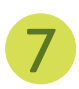

6

Una vez la información se encuentre completa, se da clic en el botón la suardar<br>para almacenar el formulario en la aplicación.

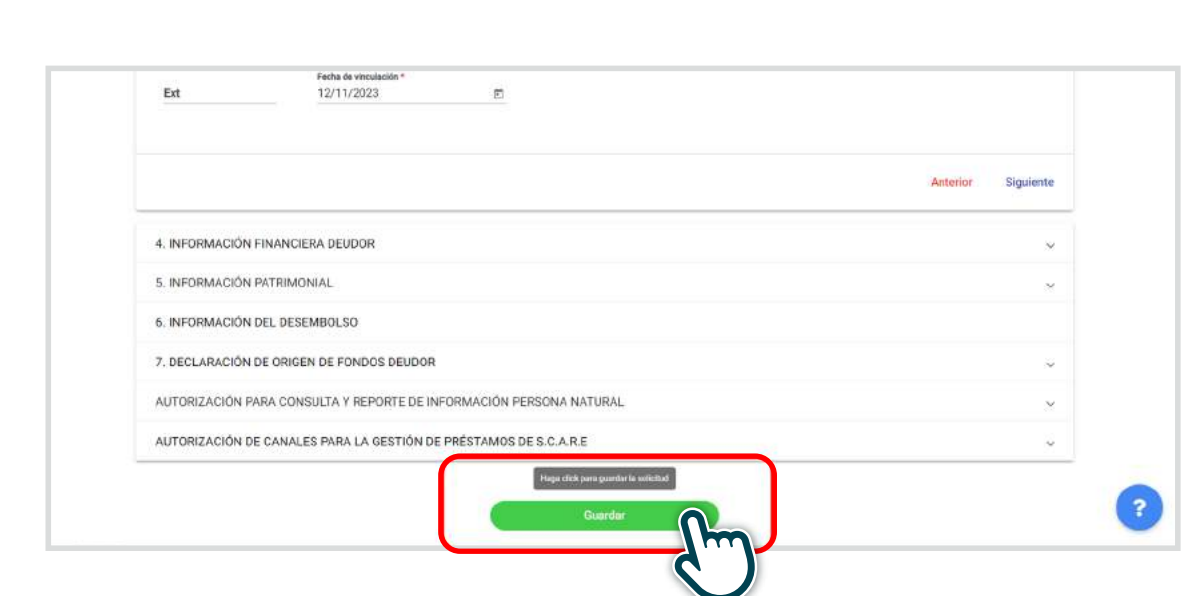

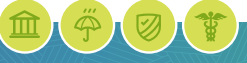

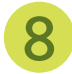

Seguido le aparecerá el siguiente mensaje con el cual se envía automáticamente la solicitud virtual y el acuerdo de uso OTP para la respectiva firma al correo electrónico del afiliado.

Al mismo tiempo se envía mensaje de texto al número celular ingresado en la solicitud virtual en el cual visualizara el código OTP.

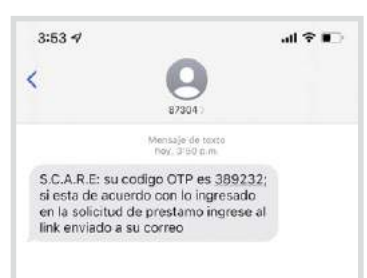

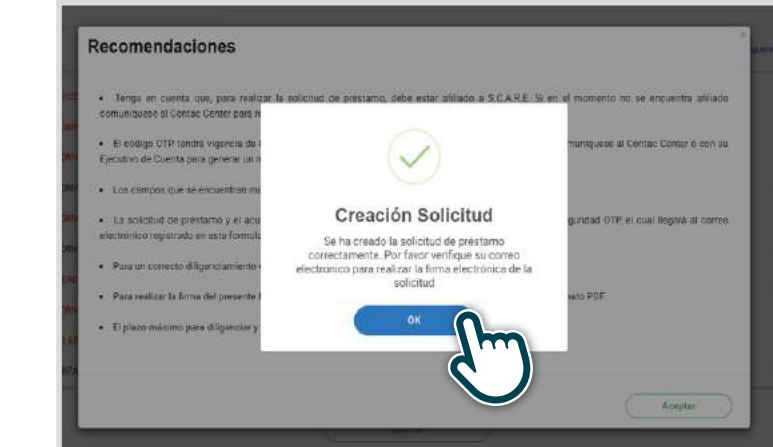

 $\mathbf Q$ 

Ingrese a su correo y de clic en el link para iniciar su proceso de firma. El afiliado podrá descargar y revisar el Acuerdo de uso OTP y la solicitud virtual de préstamo.

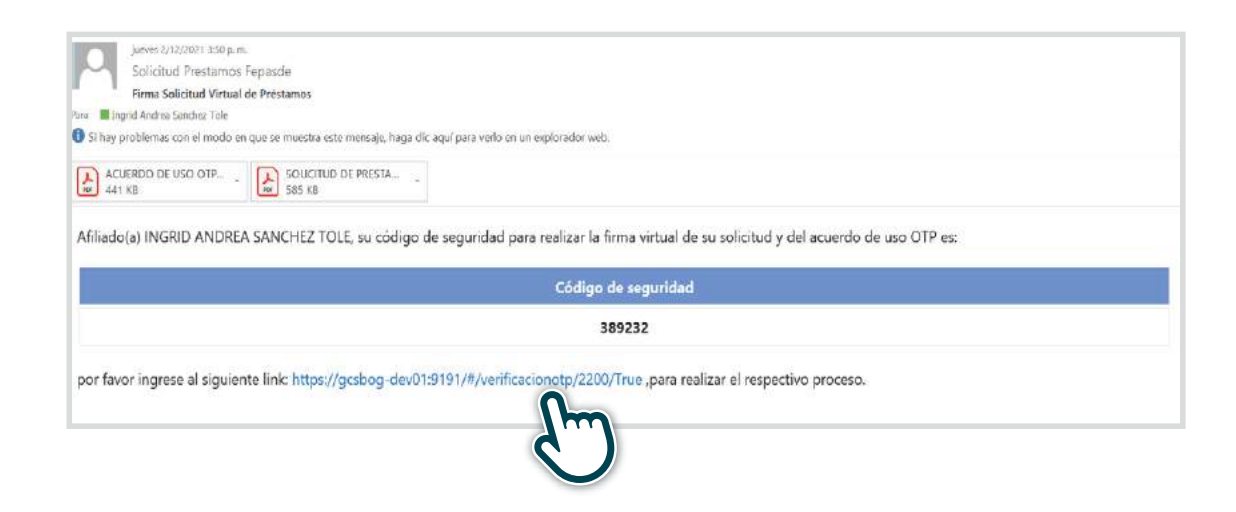

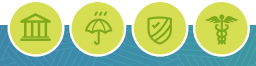

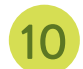

10 Cuando ingresa a al link le aparece el siguiente mensaje en el cual debe adjuntar:

- Ingresar el número de identificación del afiliado activo solidario (Sin puntos, ni comas, ni espacios o caracteres especiales).
- Digite el código de seguridad que fue enviado al correo electrónico y por mensaje de texto, para realizar la firma de la solicitud a través de código de seguridad OTP.
- De clic en verificar.

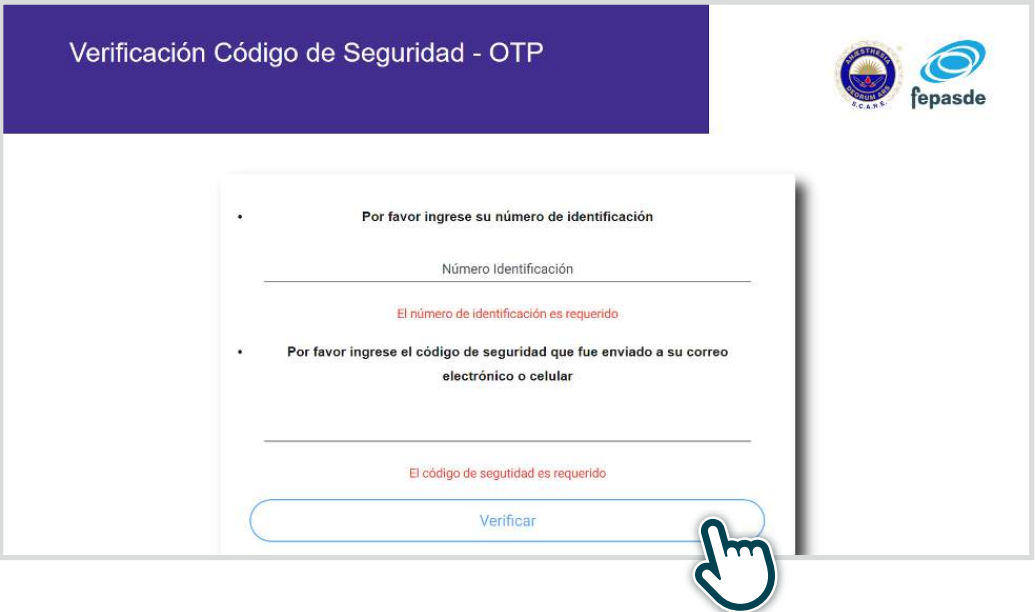

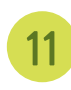

11 Una vez realice la firma le aparecerá el siguiente mensaje.

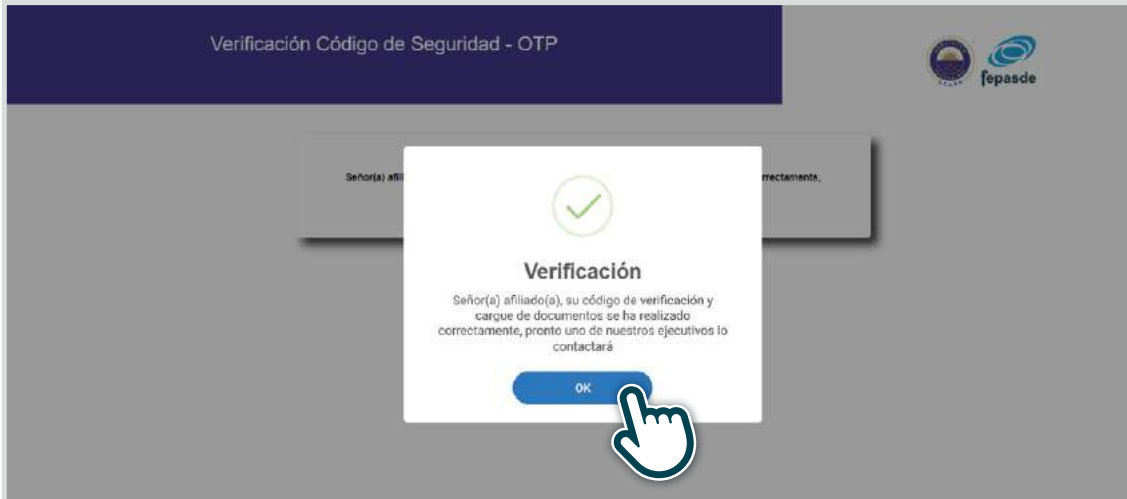

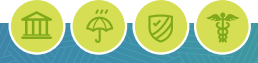

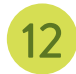

El código de seguridad OTP tiene una vigencia de 8 horas , si pasado este tiempo el afiliado activo solidario y/o codeudor(es) intentan realizar la firma, la herramienta les muestra el siguiente mensaje:

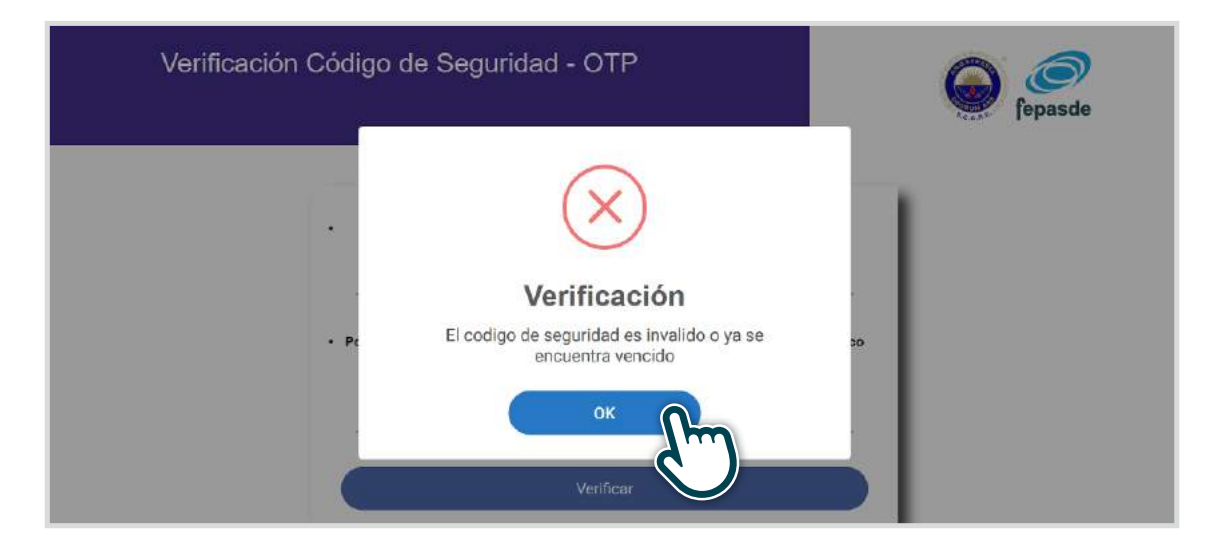

En este caso, para continuar la firma virtual el afiliado activo solidario y/o codeudor(es) debe(n) comunicarse con el Ejecutivo de Cuenta Préstamos y Grupo 04 o a la línea del Contac Center, de esta manera el administrador de la herramienta envía un nuevo código OTP para la realización de la firma virtual.

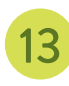

En caso de que el afiliado y/o codeudor intenten realizar por segunda vez la validación del th caso de que el atiliado y/o codeudor intenten realizar por segunda vez la validación del<br>código OTP y este ya haya sido satisfactorio el sistema le mostrará la siguiente información.

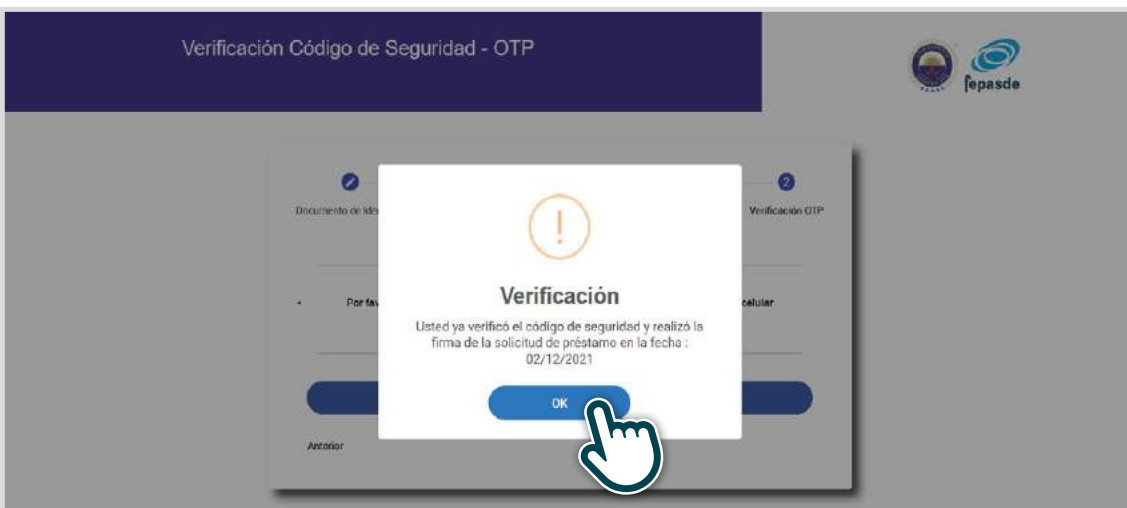

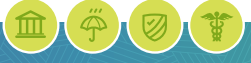

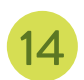

Si la solicitud virtual de préstamo tiene codeudor(es), una vez el afiliado activo solidario firme la solicitud virtual de préstamos mediante el código OTP, el(llos) recibe(n):

- Un correo electrónico donde visualiza la solicitud virtual de préstamo diligenciada por el afiliado activo solidario y el acuerdo de uso OTP, con el fin de ser revisado y firmado.
- Para realizar la firma debe ingresar Al link que se encuentra inmersa en el correo electrónico.
- Al mismo tiempo recibe(n) un mensaje de texto en el cual puede(n) visualizar el código OTP para realizar la firma.

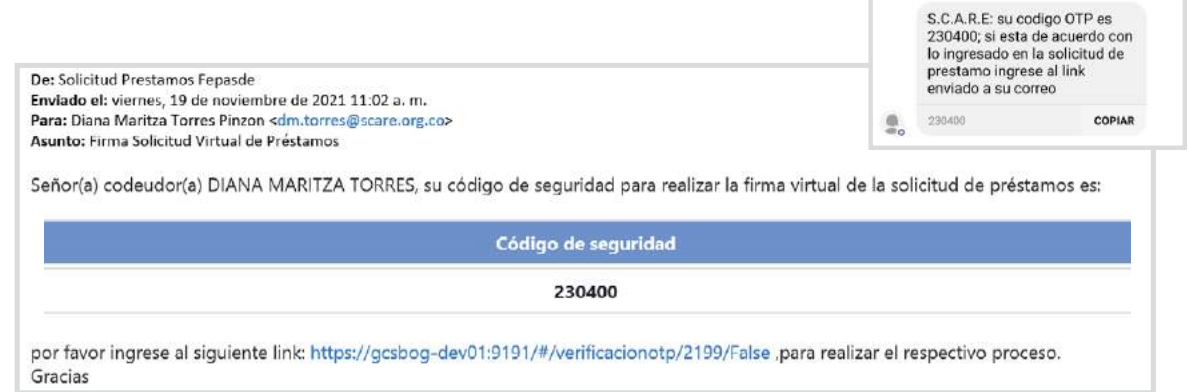

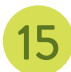

15 Cuando se ingresa al link le aparece el siguiente mensaje en el cual debe adjuntar:

- Ingresar el número de identificación del codeudor (Sin puntos, ni comas, ni espacios caracteres especiales).
- Digitar el código de seguridad que fue enviado al correo electrónico, para realizar la firma de la solicitud a través de código de seguridad OTP.
- Dar clic en verificar.

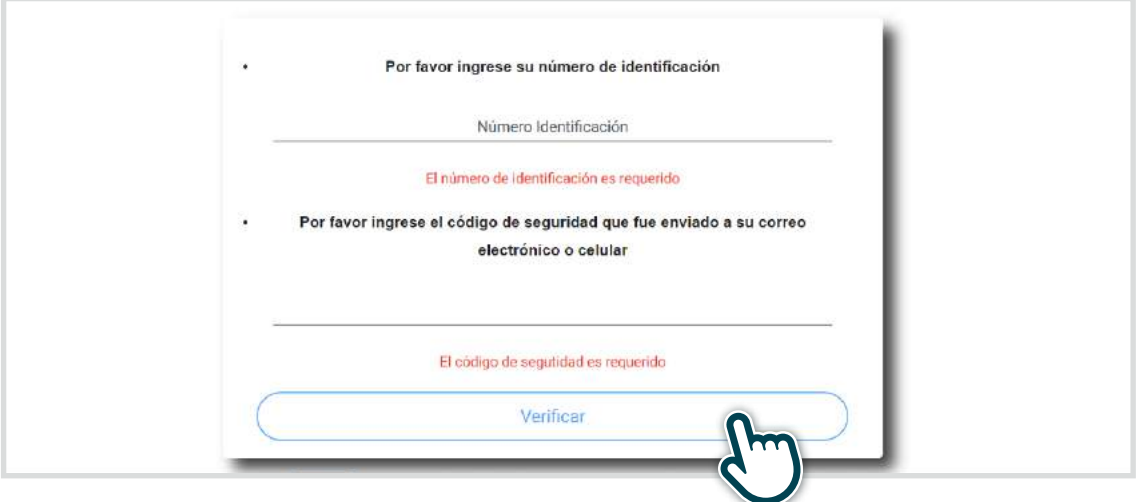

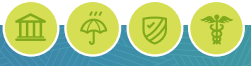

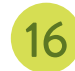

17

16 Una vez realice la firma, el codeudor (es) visualizará(n) el siguiente mensaje.

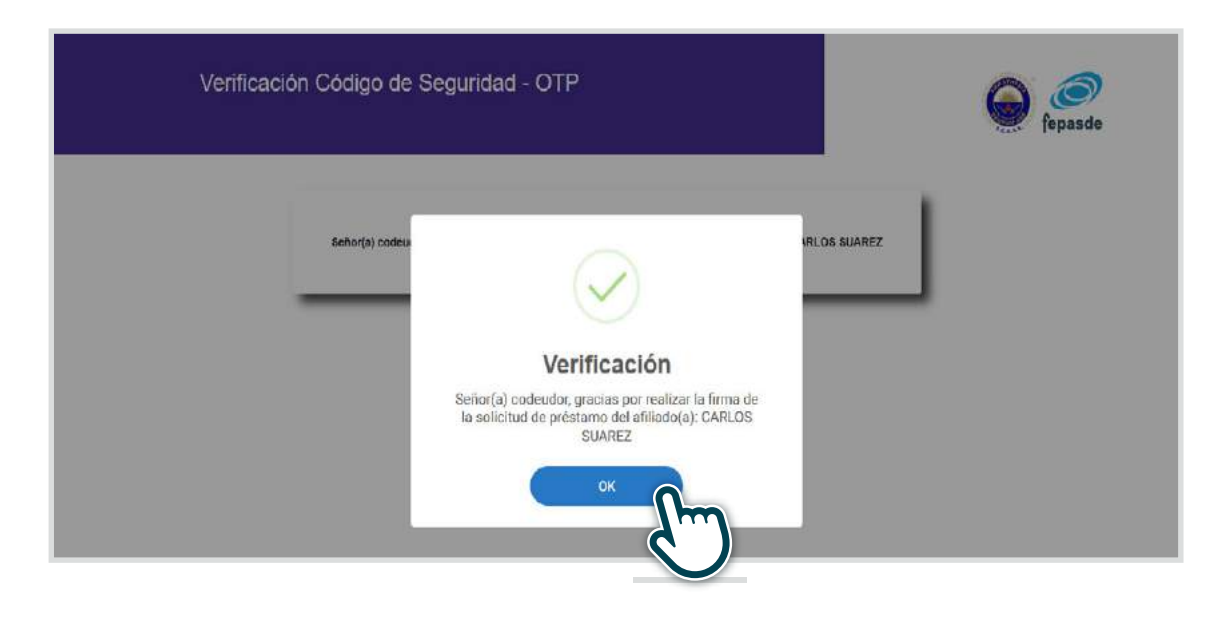

Una vez la solicitud se encuentre completamente firmada, al deudor le llegará un correo en el que visualizará la solicitud virtual con las firmas de los codeudores.

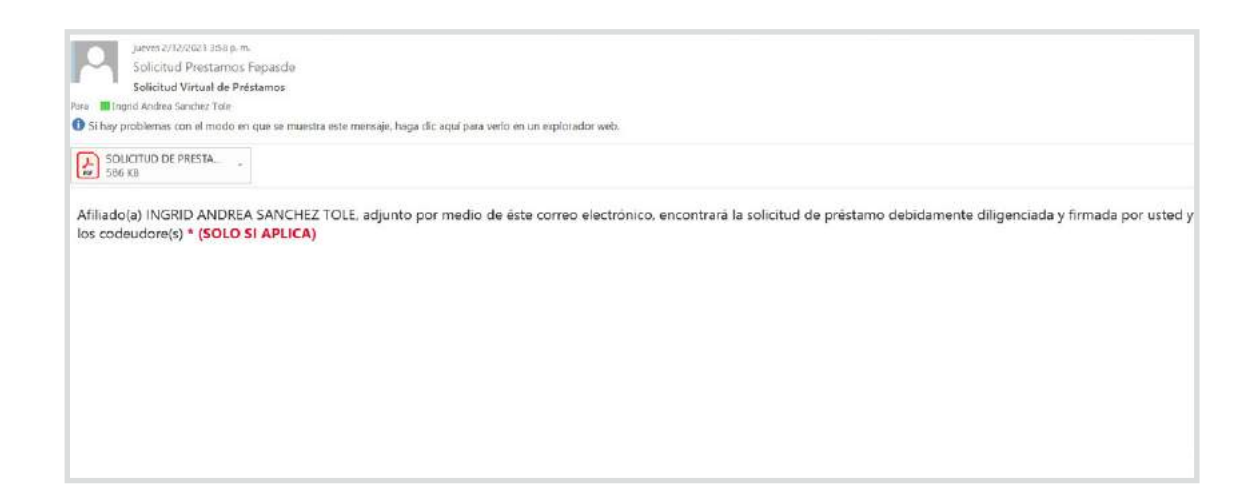

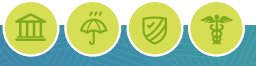

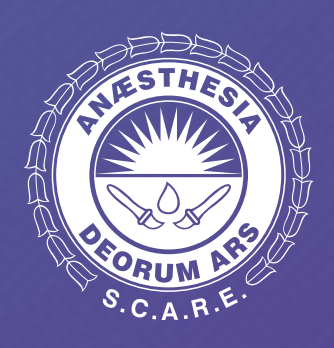

#### www.scare.org.co

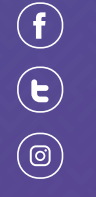

/SCAREColombia

@scarecolombia

scarecolombia

# **COV**<br>
fepasde

#### www.fepasde.com

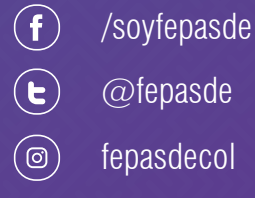

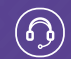

Contact center Bogotá: (601) 744 8100

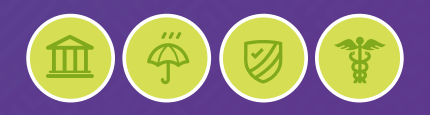